# **Architektura Systemów Komputerowych 1**

Laboratorium 2

## **Konwersje liczb i magistrale**

mgr inż. Leszek Ciopiński

#### **Wstęp:**

Magistrale:

Programy MAX+plus i Quartus II umożliwiają tworzenie magistral. Magistrale są to grupy przewodów łączące wejścia i wyjścia różnych układów. Ich stosowanie powoduje większą wygodę projektowania, gdy potrzebne jest np. przesłanie liczby ośmiobitowej z jednego układu do innego. W celu utworzenia magistrali należy podając nazwę portu (pinu, wejścia lub wyjścia układu) podać w nawiasach kwadratowych ilu bitowa jest magistrala, np.: we[3..0]. W podanym przykładzie utworzona zostanie magistrala czterobitowa. Należy zwrócić uwagę, że słowo we jest nazwą magistrali. W nawiasach natomiast podawane są numery linii, które mają zostać wykorzystane. Umożliwia to swobodny dostęp do wybranych linii magistrali, np.: we[2..1] lub we[2]. Poniżej przedstawiono przykład utworzenia ośmiobitowej szyny i sposób dostępu do pojedynczych przewodów.

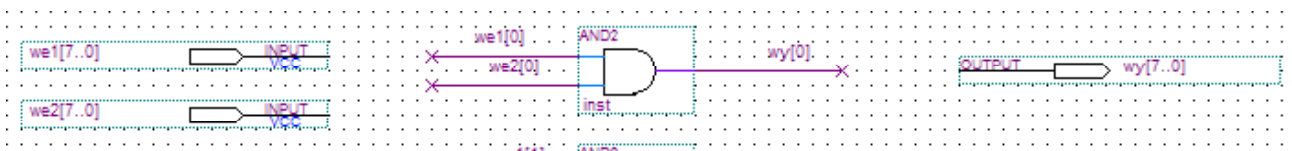

Jeśli wystąpi potrzeba zmiany nazwy linii, należy skorzystać z elementu WIRE. Jest to jedyne zastosowanie dla tego prymitywu, które zaprezentowano na poniższych ilustracjach:

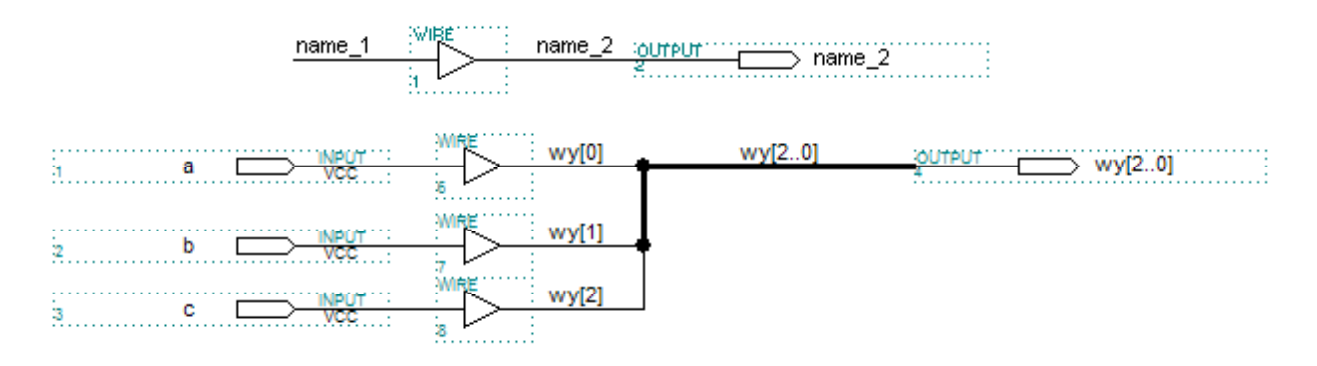

### Tworzenie symbolu z pliku

Ponieważ projektując bardziej skomplikowane układy wygodniej jest pewne ich fragmenty zamykać w osobne moduły, możliwość taka występuje również w programach MAX+plus i Quartus. W tym celu w programie Quartus należy otworzyć i skompilować plik, z którego chcemy zrobić "symbol". Następnie należy wybrać pozycję menu File | Create / Update | Create Symbol Files for Current File. Wyświetlone zostanie okno dialogowe z pytaniem o nazwę tworzonego symbolu. Rekomendowana jest pozostawienie domyślnej nazwy pliku. Po zaakceptowaniu nazwy wyświetlony zostanie komunikat potwierdzający utworzenie symbolu. Możliwe jest teraz jego dodanie do dowolnego pliku.

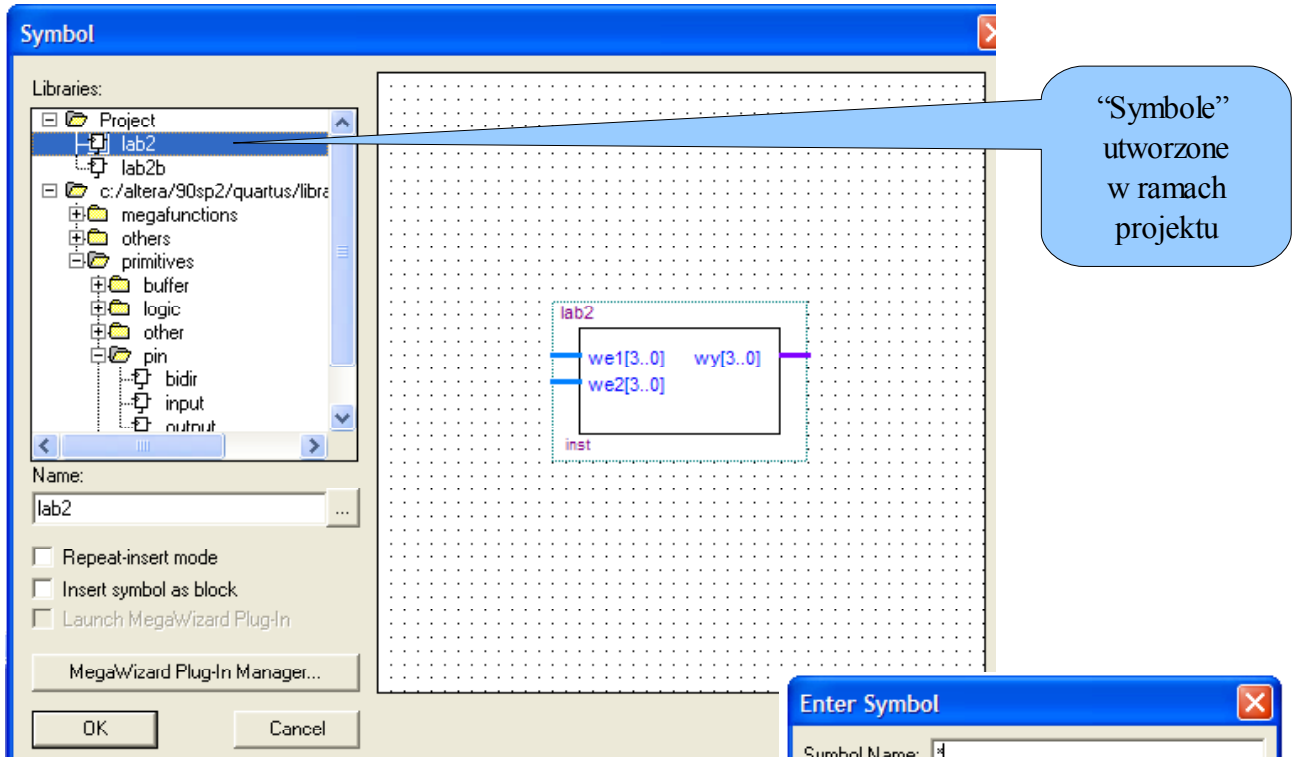

W środowisku MAX+plus w celu utworzenia symbolu z pliku należy otworzyć i skompilować plik, który ma być użyty jako symbol. Jeśli kompilacja zakończy się powodzeniem, należy wywołać polecenie menu File | Create Default Symbol. Symbol jest już gotowy do dodania do projektu.

## Wybór głównego układu projektowanej struktury w środowisku Quartus II

Jeśli konieczne jest dokonanie zmiany głównego elementu układu, np. gdy projektowany był podukład, który trzeba umieścić w innym układzie w formie symbolu, należy wykonać następujące czynności:

1. Utworzyć lub dołączyć plik, który będzie nowym głównym elementem układu.

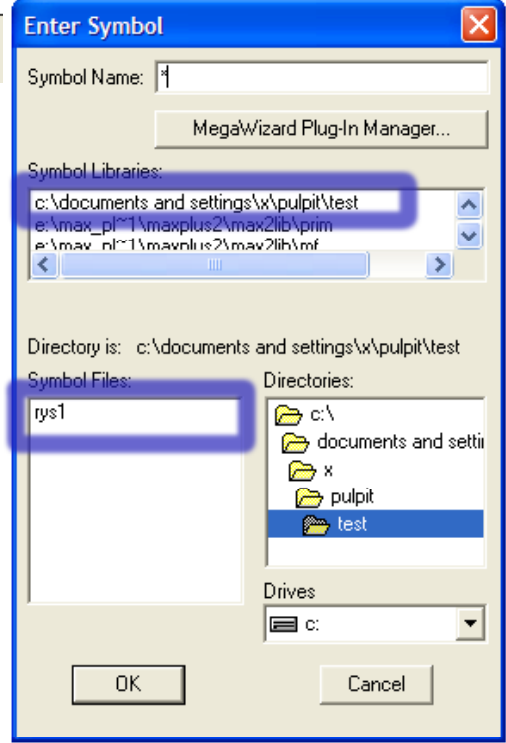

2. W oknie "Project Navigator" przejść do karty "Files". (Jeśli okno nie jest widoczne, można je otworzyć opleceniem View | Utility Windows | Project Navigator)

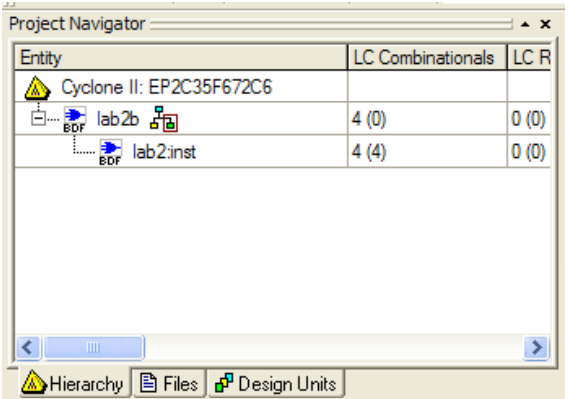

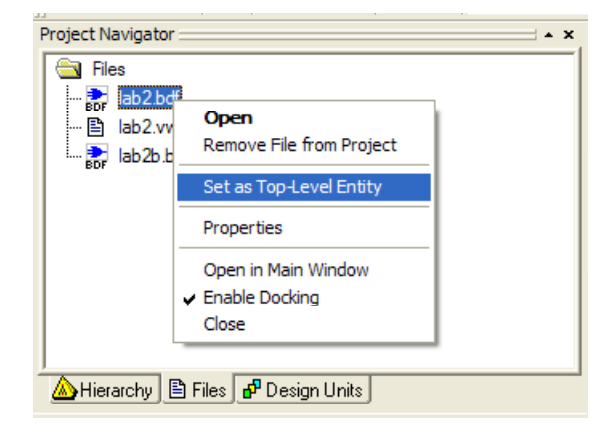

- 3. Na liście plików odnaleźć odpowiedni plik.
- 4. Z menu kontekstowego wybrać polecenie "Set as Top-Level Entity"

## **Zadania:**

- 1. Napisz w języku Pascal lub C program, który skonwertuje liczbę dziesiętną z zakresu 0 255 na 8-bitową liczbę binarną. *(2 punkty)*
- 2. Napisz w języku Pascal lub C program, który skonwertuje 8-bitową liczbę binarną na liczbę dziesiętną z zakresu 0 – 255. Na potrzeby ćwiczenia można przyjąć, że użytkownik nie będzie wprowadzał danych innych, niż 0 lub 1. *(2 punkty)*
- 3. Korzystając z magistral i pojedynczych linii utwórz symbol w środowisku Altera MAX+plus lub Altera Quartus II który umożliwi konwertowanie liczby 8-bitowej podanej na wejściu na pojedyncze bity na wyjściu. Układ należy poddać symulacji w sposób umożliwiający sprawdzenie poprawności projektu. *(2 punkty)*
- 4. Korzystając z magistral i pojedynczych linii utwórz symbol w środowisku Altera MAX+plus lub Altera Quartus II który umożliwi konwertowanie 8 bitów podawanych na wejścia na jedną liczbę 8-bitową wystawianą na wyjściu tego symbolu. Układ należy poddać symulacji w sposób umożliwiający sprawdzenie poprawności projektu. *(2 punkty)*
- 5. Korzystając z magistral i pojedynczych linii utwórz symbol w środowisku Altera MAX+plus lub Altera Quartus II który będzie miał jedno wejście 4-bitowe i 3 wyjścia jednobitowe. Stany wyjść w zależności od wartości na wejściu przedstawia poniższa tabela. Układ należy poddać symulacji w sposób umożliwiający sprawdzenie poprawności projektu. *(2 punkty)*

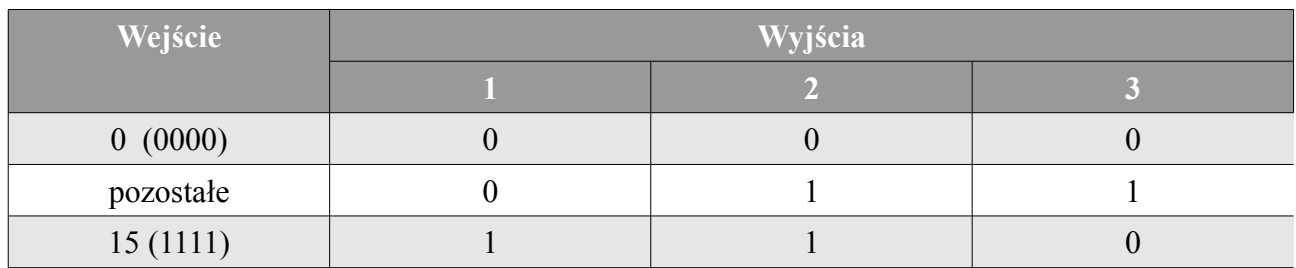